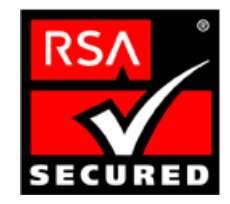

# **RSA Keon Ready Implementation Guide For PKI 3rd Party Applications**

Last Modified May 3, 2004

## **1. Partner Information**

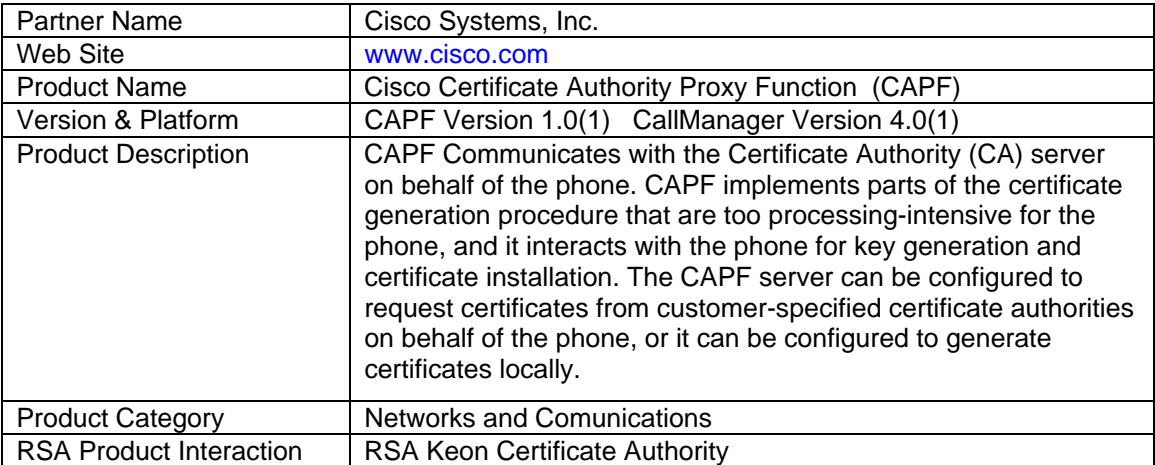

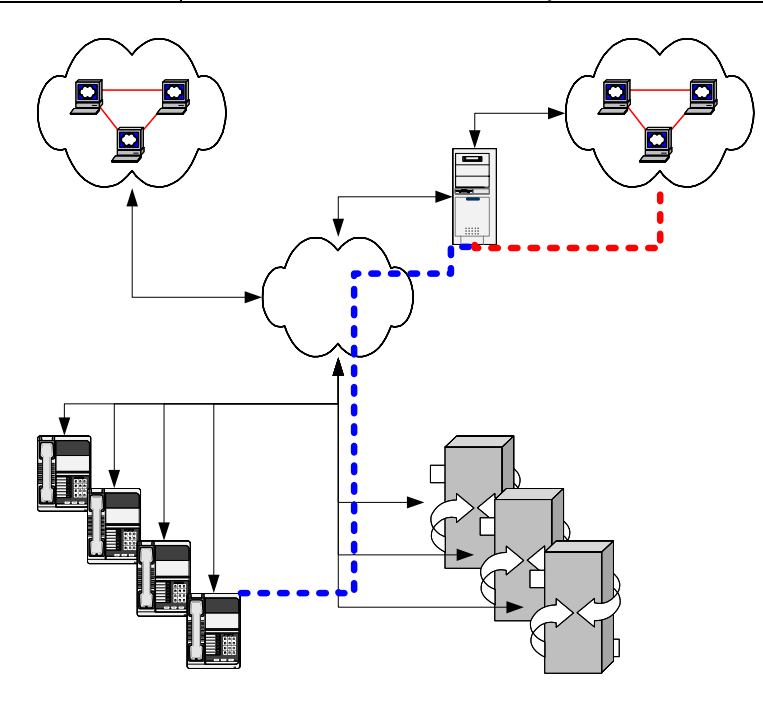

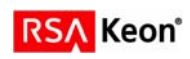

## **2. Contact Information**

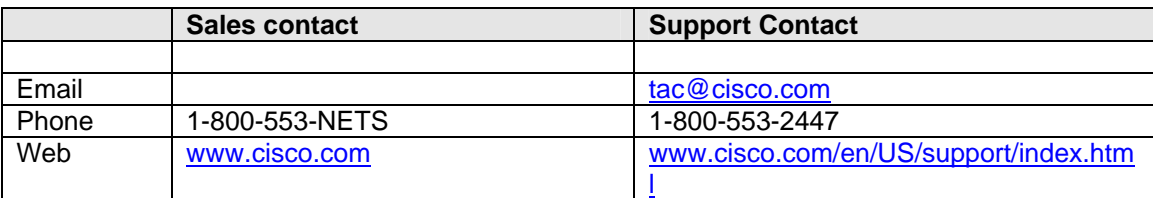

# **3. Product Requirements**

#### **Hardware requirements**

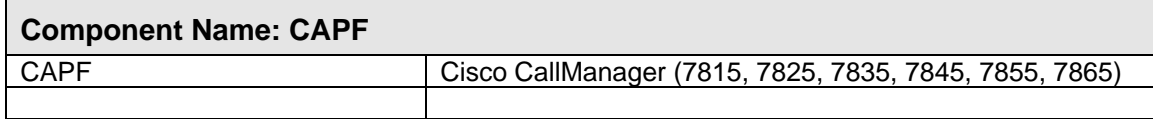

#### **Software requirements**

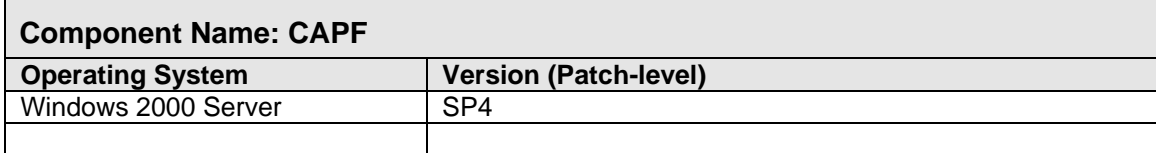

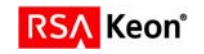

### **4. Product Configuration**

#### **Using CAPF to Generate Phone Certificates**

Perform the following procedure to use the Certificate Authority Proxy Function, and install a certificate on a 7940 or 7960 IP Phone.

#### **Procedure**

**Step 1** Perform one of the following tasks:

- Choose **Start > Programs > CAPF**.
- On the desktop, double-click the CAPF icon.

**Step 2** A Command Line Interface displays. Enter your username.

**Step 3** Enter your password.

- **Tip** CAPF displays the default or existing configured parameters. If this is the first time that you have used CAPF, the utility automatically generates a 1024-bit key pair and a self-signed certificate for CAPF; the self-signed certificate automatically gets added to C:\Program Files\Cisco\Certificates on all servers in the cluster. If this is not your first time to use CAPF, be aware that a key pair/certificate is not generated unless you enter an explicit command during the configuration.
- **Step 4** If you want to change the existing parameters that display, for example, the listening port for the phone, enter the appropriate commands.

**Step 5** If the CAPF CLI continues to display, go to Step 10.

- **Step 6** If CAPF utility does not display because you rebooted the server after you updated the CTL file, perform one of the following tasks:
	- Choose **Start > Programs > CAPF**.
	- On the desktop, double-click the CAPF icon.

**Step 7** A Command Line Interface displays. Enter your username.

**Step 8** Enter your password.

- **Step 9** Perform the following tasks, depending on the method for issuing certificates for the phones:
	- If the CAPF utility will issue the certificates, go to Step 11.
	- If a Cisco-approved, third-party certificate authority will issue certificates, enter **issue cert ca,** press **Enter**.
	- Enter set ca-server [user<name> password<passwd>] [type<CA type>] <ip<address> | **dns<name>>**, press **Enter**. The user and password are optional and the type should be "keon"..Example set ca-server type keon ip 10.100.1.10
	- Enter **set jurisdiction-ID <jurisdiction ID for CA Server>**, press **Enter**.
	- **Note:** The default port for SCEP is 446. This will become configurable in a later Cisco release.
	- Go to Step 11.
- **Step 10** At the CAPF prompt, enter **get phone-info**. If you add phones to the database after the initial retrieval from the Cisco CallManager database, you must issue this command again.
- **Step 11** At the CAPF prompt, enter **set cert upgrade all,** press **Enter**. This command configures all devices for the certificate upgrade. To configure a specific phone for upgrade, issue the following command: **set cert upgrade id <device name>**

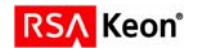

**Step 12** At the CAPF prompt, perform the following task, depending on what you want to accomplish:

- If you plan to use the authentication string that the get phone-info command creates, go to Step 14.
- If you want to generate an authentication string for a specific phone, issue the following command: **set auth-string id <device name>**
- **Caution** If you want to set the authentication string to Null or if you want to generate new authentication strings, enter the command, **set auth-string <id | all > <value> [<type>]**, at the CAPF prompt; press **Enter**. Cisco strongly recommends that you use null authentication only in closed, secure environments.

#### **Step 13** At the next CAPF prompt, enter **show auth-string all**, press **Enter**.

The phone information from the database displays for each phone. If thousands of phones exist in the cluster, all phones may not display in the CLI. The CAPF utility logs the phone record information in C:\ProgramFiles\Cisco\CAPF\Trace\CAPF.csv. If you have access to software that converts CSV files, such as Microsoft Excel, you can convert the CAPF.csv file and view the records by using that software. The utility also writes the entries to the log file. To display a single device name and authentication string, issue the following command: **show auth-string id <device name>**

- **Step 14** Determine the phone user that is associated with the Device Name by performing the following procedure:
	- **a.** On the server where you installed the CAPF utility, obtain the CSV file, **CAPF.csv**, from C:\Program Files\Cisco\CAPF\Trace.
	- **b.** By using software that converts CSV files, export this file to a format in which you can view the phone record information.

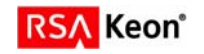

### **5. Product Operation**

#### **Install the locally significant certificate on the phone**.

**Step 1** Obtain the CAPF authentication string that was set when the CAPF utility was configured.

**Step 2** On the Cisco IP Phone 7960 and 7940, press the **Settings** button to access the Settings menu.

- **Step 3** Scroll to the **Certificate** option; press the **Select** softkey.
- **Step 4** Scroll to the **Update Certificates** option; press the **Select** softkey.
- **Step 5** Choose the **Auth. String** option; press the **Select** softkey. The phone prompts you for an authentication string.

**Step 6** Enter the authentication string for your phone and press the **Validat.** softkey.

The phone installs, updates, or remove the certificate, depending on the current CAPF configuration.

Monitor the progress of the certificate installation by viewing the messages in the status line on the phone. When the phone successfully completes the process, the phone displays a successful message. If the phone displays a failure message, you entered the wrong authentication string or did not enable the phone for upgrade.

At any time, you can stop the process by choosing the Cancel Operation option on the Certificates menu.

You can verify that the certificate installed on the phone by choosing **Settings > Model Information** and viewing the LSC setting.

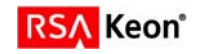

# **6. Certification Checklist for 3rd Party Applications**

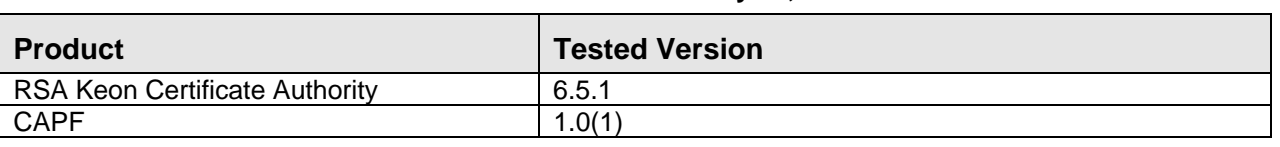

**Date Tested: January 15, 2004** 

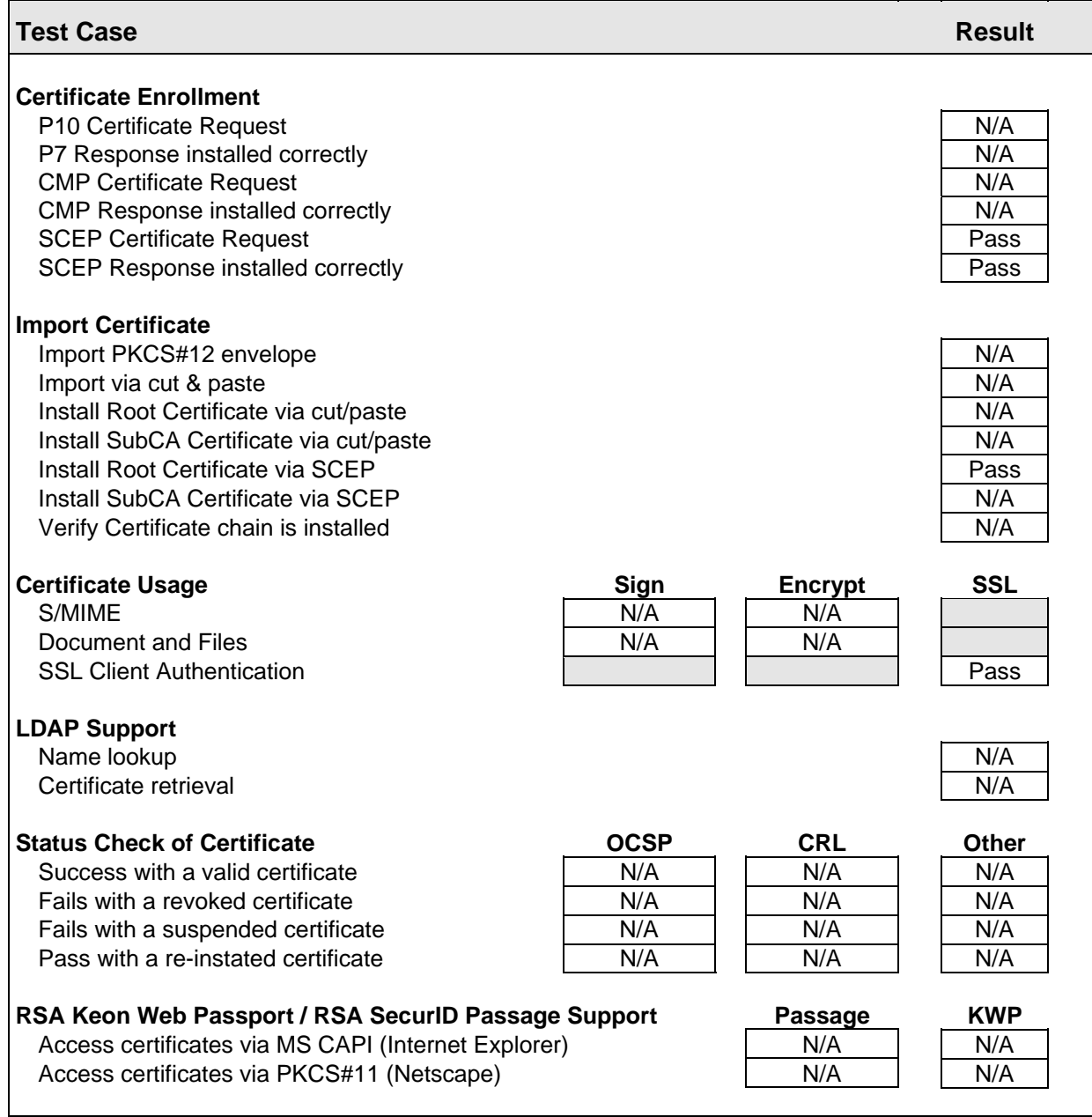

*PAR/SWA* \*P=Pass or Yes F=Fail N/A=Non-available function

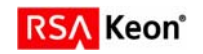

# **7. Known Issues**

1. No known issues.

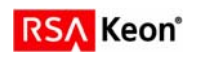